# **#DicaLinx Big - Geração do arquivo SPED PIS/COFINS**

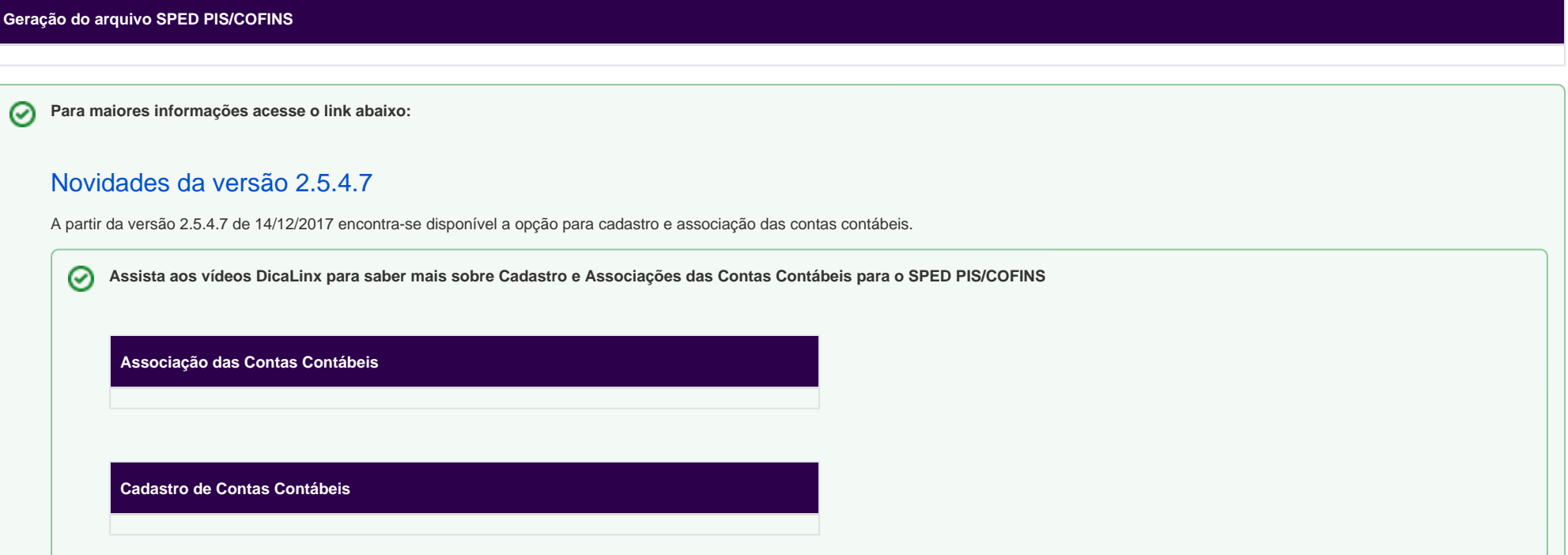

## Cadastro das Contas Contábeis

Para realizar o cadastro das contas contábeis, vá até o menu **Cadastros > Fiscais > Contas Contábeis**.

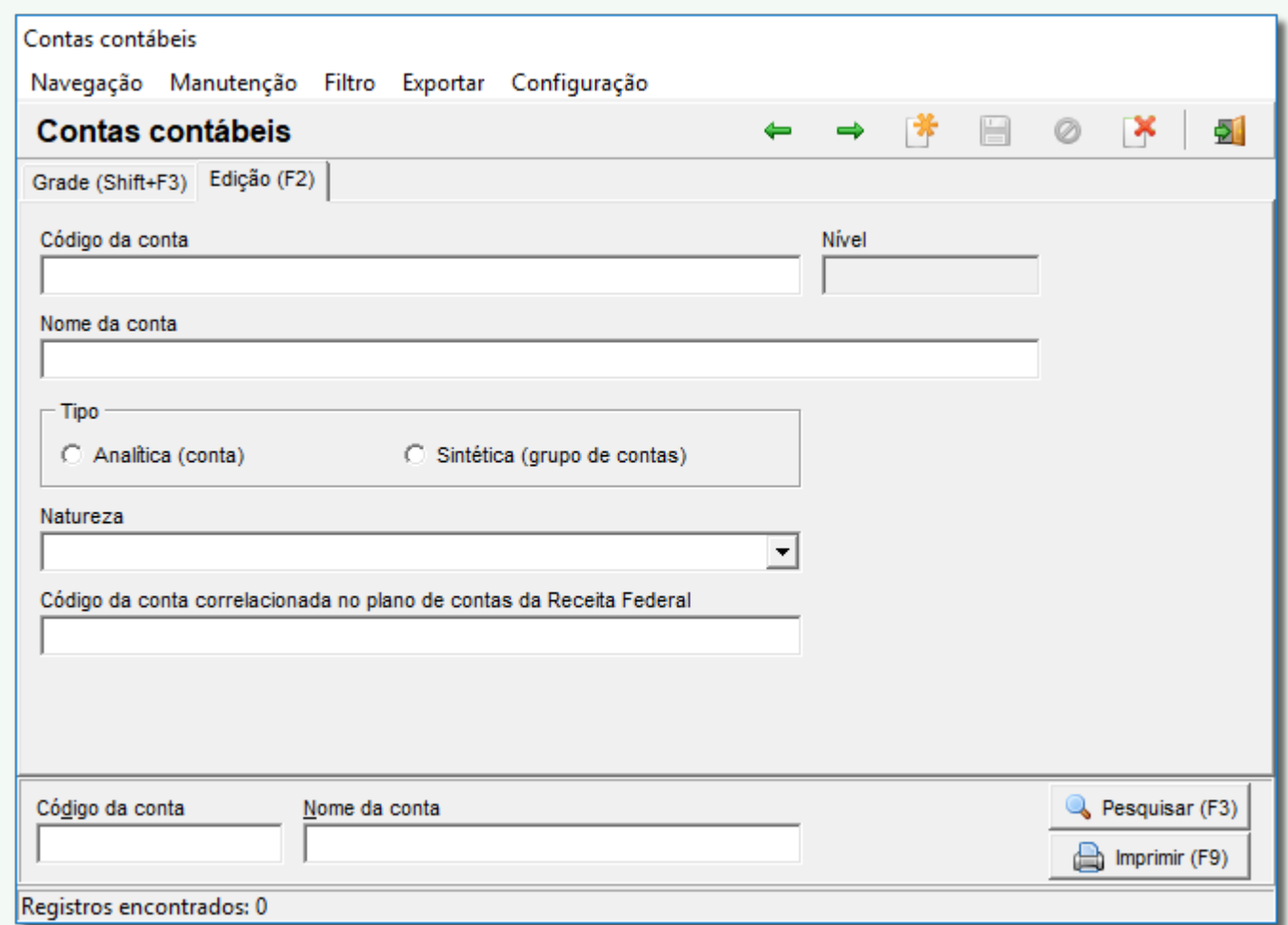

Figura 01 - Cadastro de Contas Contábeis

Em seguida inclua todas as contas contábeis representativas das receitas auferidas que você necessita escriturar.

Se você não sabe quais contas contábeis precisa para sua escrituração, entre em contato com sua contabilidade e solicite todas as informações necessárias para cadastrá-las no Linx Big.

O Linx Big sempre vai obrigar que seja informada uma conta contábil quando o lançamento que está sendo cadastrado ou editado possuir data da operação igual ou superior a Primeiro de Novembro de 2017.

Para ter acesso ao cadastro das contas contábeis será necessário ter a permissão no **[cadastro do grupo de usuários](https://share.linx.com.br/pages/viewpage.action?pageId=18568620).**

Para saber mais sobre o conteúdo do registro gerado no SPED PIS/COFINS devido a esse novo cadastro, verifique o artigo **[Conteúdo do registro 0500 no SPED PIS/COFINS](https://share.linx.com.br/pages/viewpage.action?pageId=30508361)**

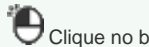

Clique no botão **de Santa de Alexandra de atalho F5** e digite:

- Código da conta
- Nome da conta
- Tipo
- Natureza
- Código da conta correlacionada no plano de contas da receita federal

Em seguida salve o registro no botão **como de la construcción de atalho Ctrl + G**.

### Associação das Contas Contábeis  **CFOP**

Para associar uma conta contábil a um CFOP, acesse o menu *Cadastros > Fiscais > C.F.O.P's*, localize o CFOP ao qual você deseja associar a conta contábil e selecione a aba Edição (F2).

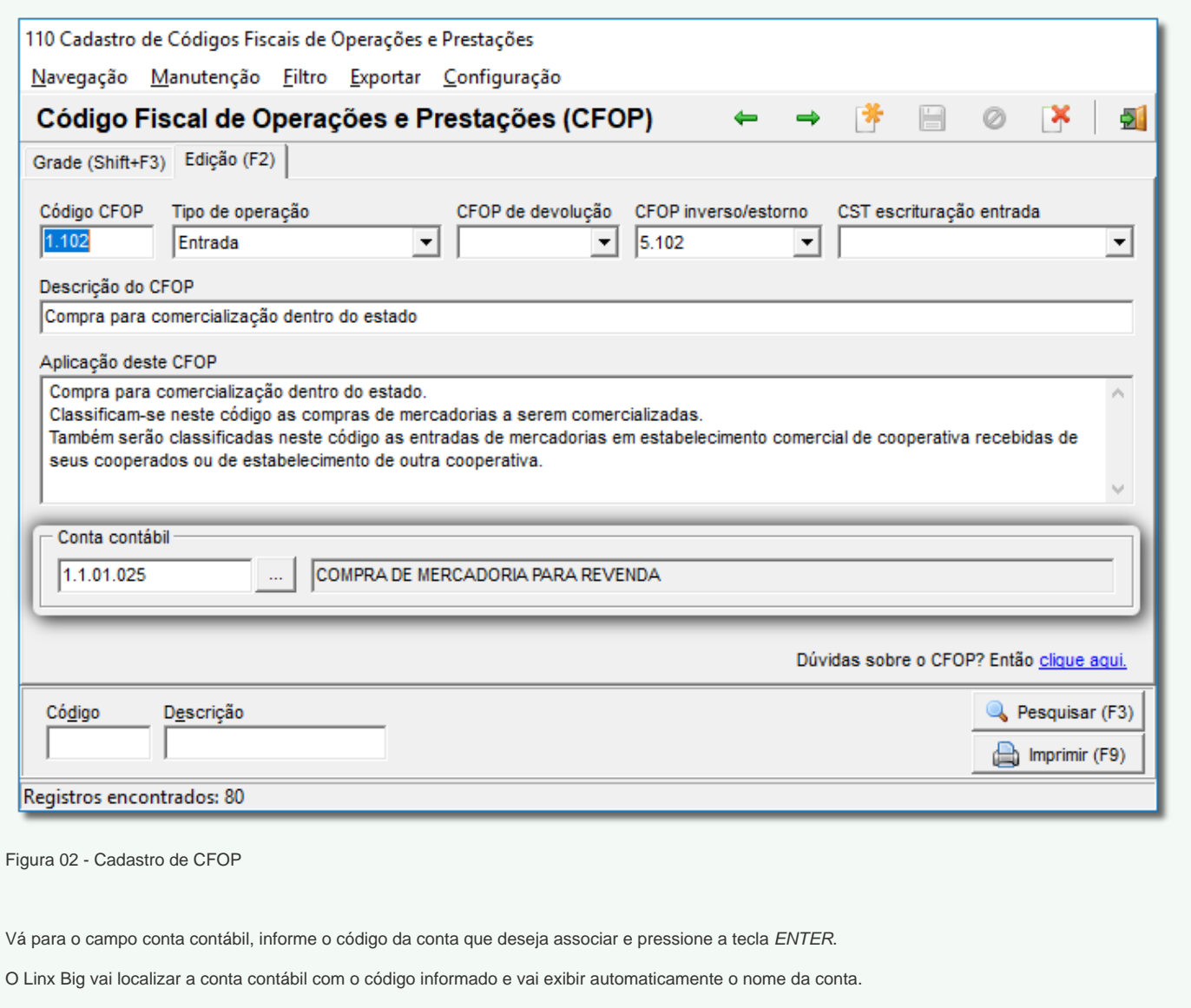

Se você não se recorda qual é o código da conta mas se lembra do nome dela, você pode informar o nome diretamente no campo ou clicar no botão com as reticências que está ao lado.

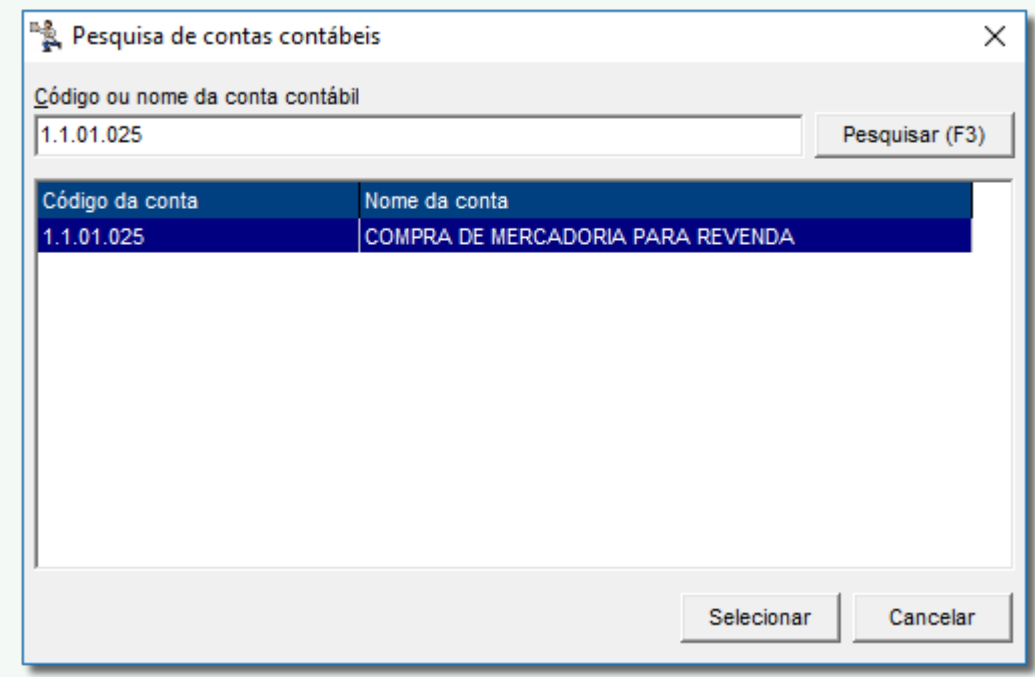

Figura 03 - Pesquisa de Contas Contábeis

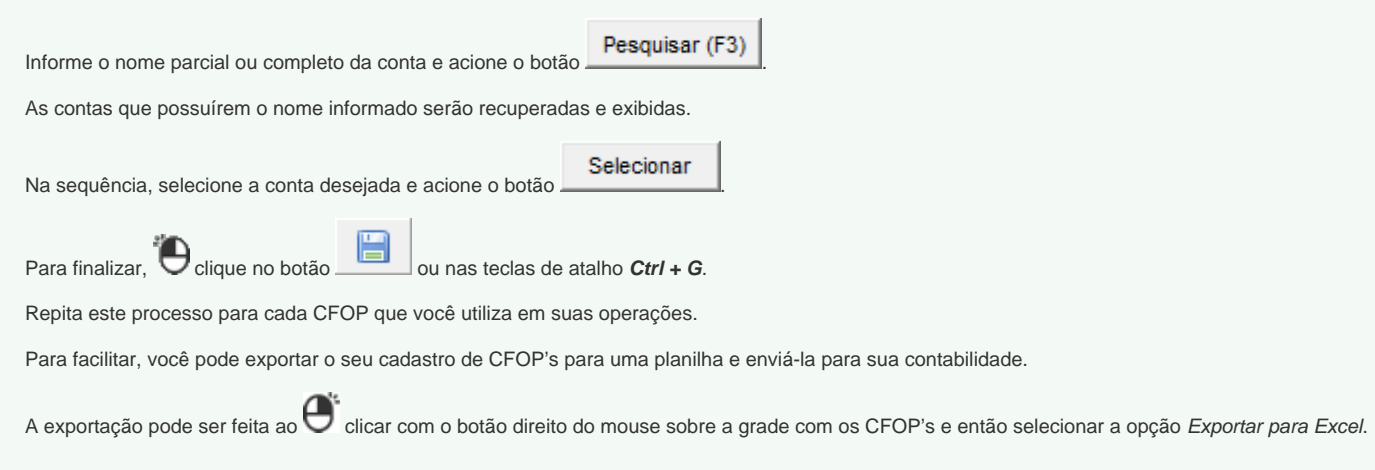

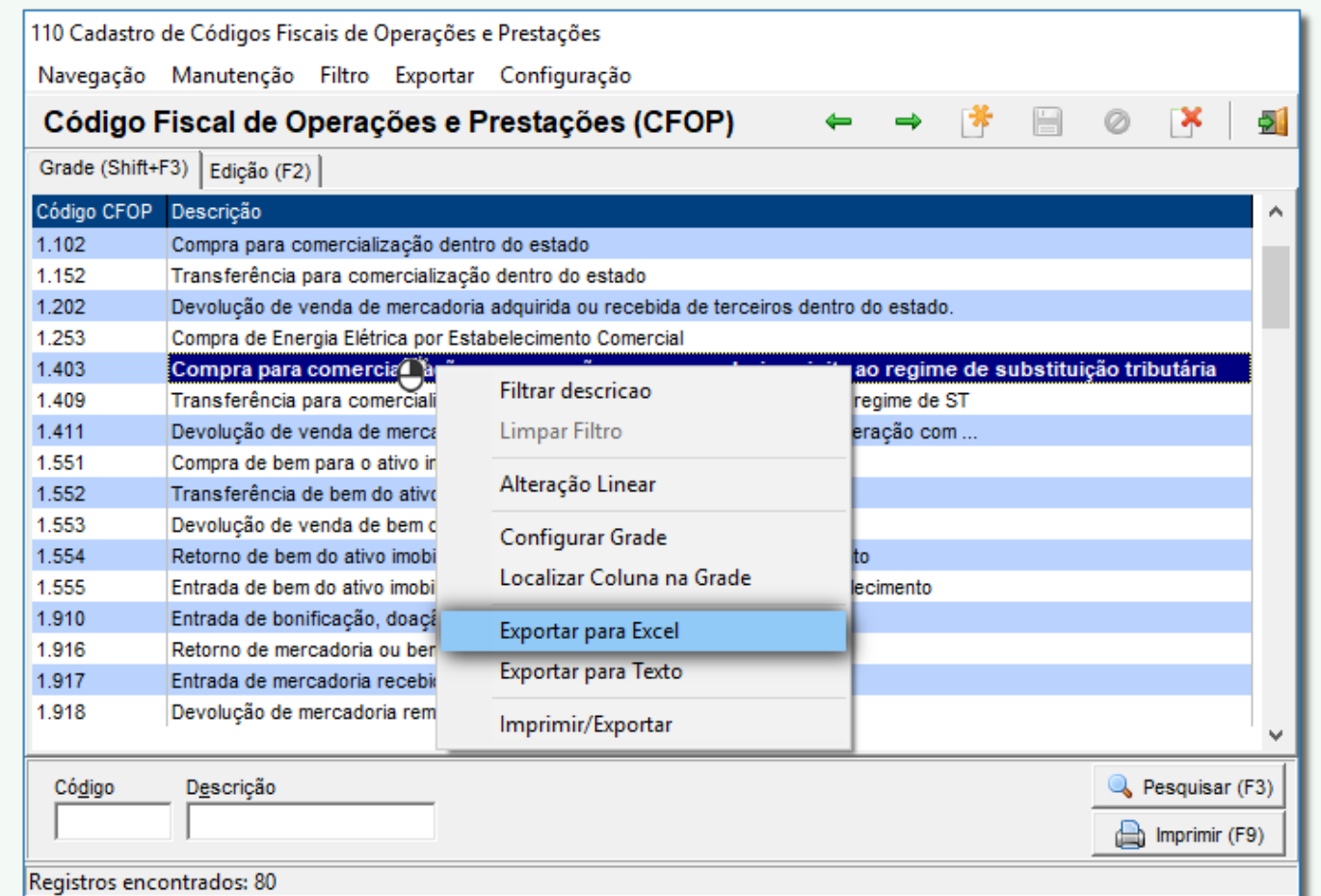

Figura 04 - Exportar para Excel

O Linx Big gerará uma planilha com os todos os CFOP's presentes na grade.

Salve essa planilha e a envie para a sua contabilidade.

#### **Classificação Fiscal de Serviços**

Para associação, acesse o menu *Cadastros > Fiscais > Classificação Fiscal de Serviços*, localize a classificação fiscal à qual você deseja associar a conta contábil, selecione a aba *Edição (F2)*.

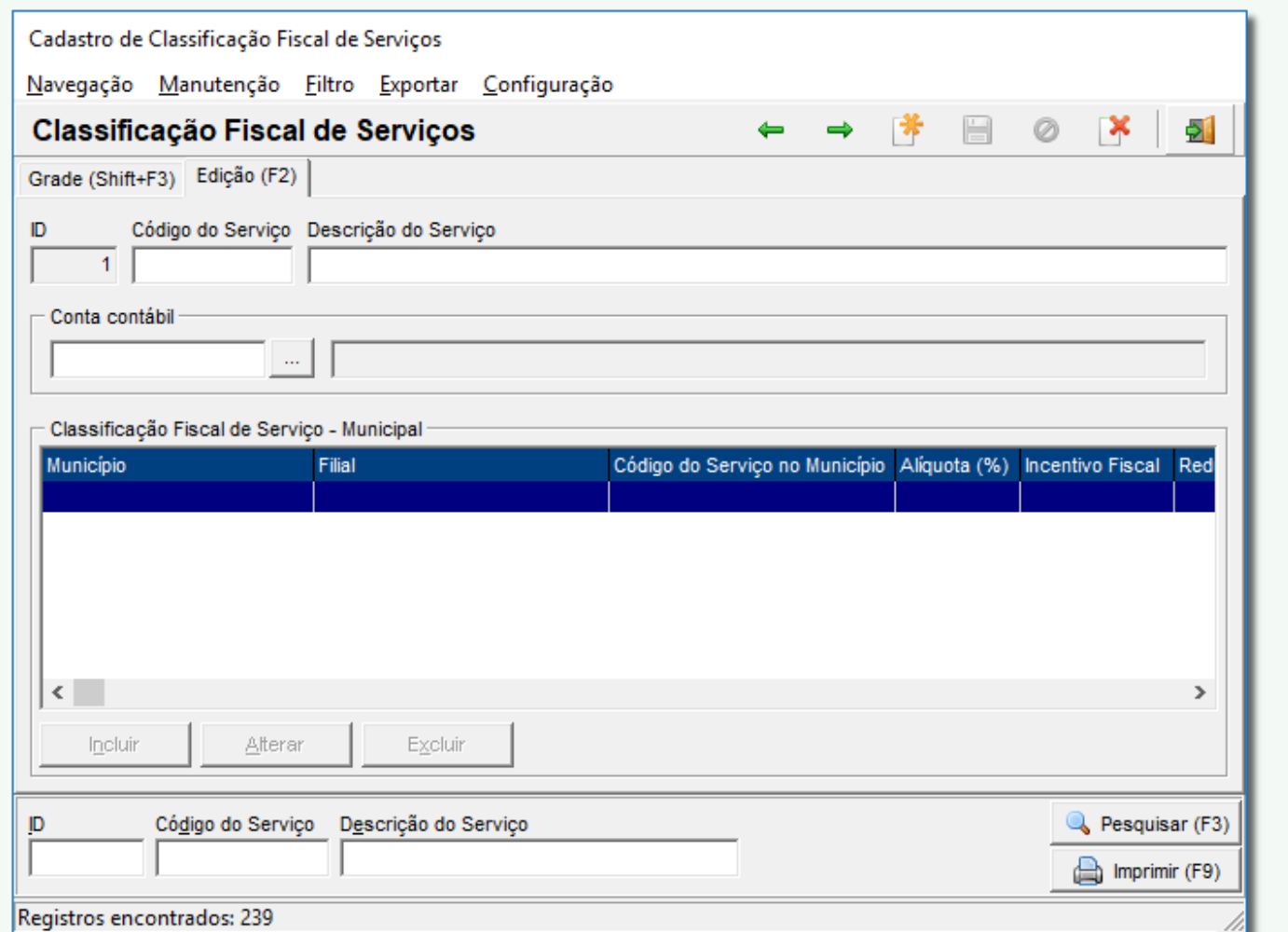

Figura 05 - Cadastro Classificação Fiscal de Serviços

Vá para o campo conta contábil, informe o código da conta que deseja associar e pressione a tecla ENTER.

Repita este processo para cada classificação fiscal de serviços que você utiliza em suas operações.

Se você não se lembrar qual é o código da conta, você pode localizá-la através do nome como demonstrado anteriormente para a associação de uma conta a um CFOP.

 **Lançamentos dos Demais Documentos e Operações Geradoras de Contribuições e Créditos**

**Assista ao vídeo DicaLinx - Geração do arquivo SPED PIS/COFINS**

**Geração do arquivo SPED PIS/COFINS**

Acesse o menu Fiscal > Escrituração Fiscal PIS/COFINS > Lançamento de Demais Documentos Fiscais, localize o lançamento ao qual você deseja associar a conta contábil, selecione a aba Edição (F2).

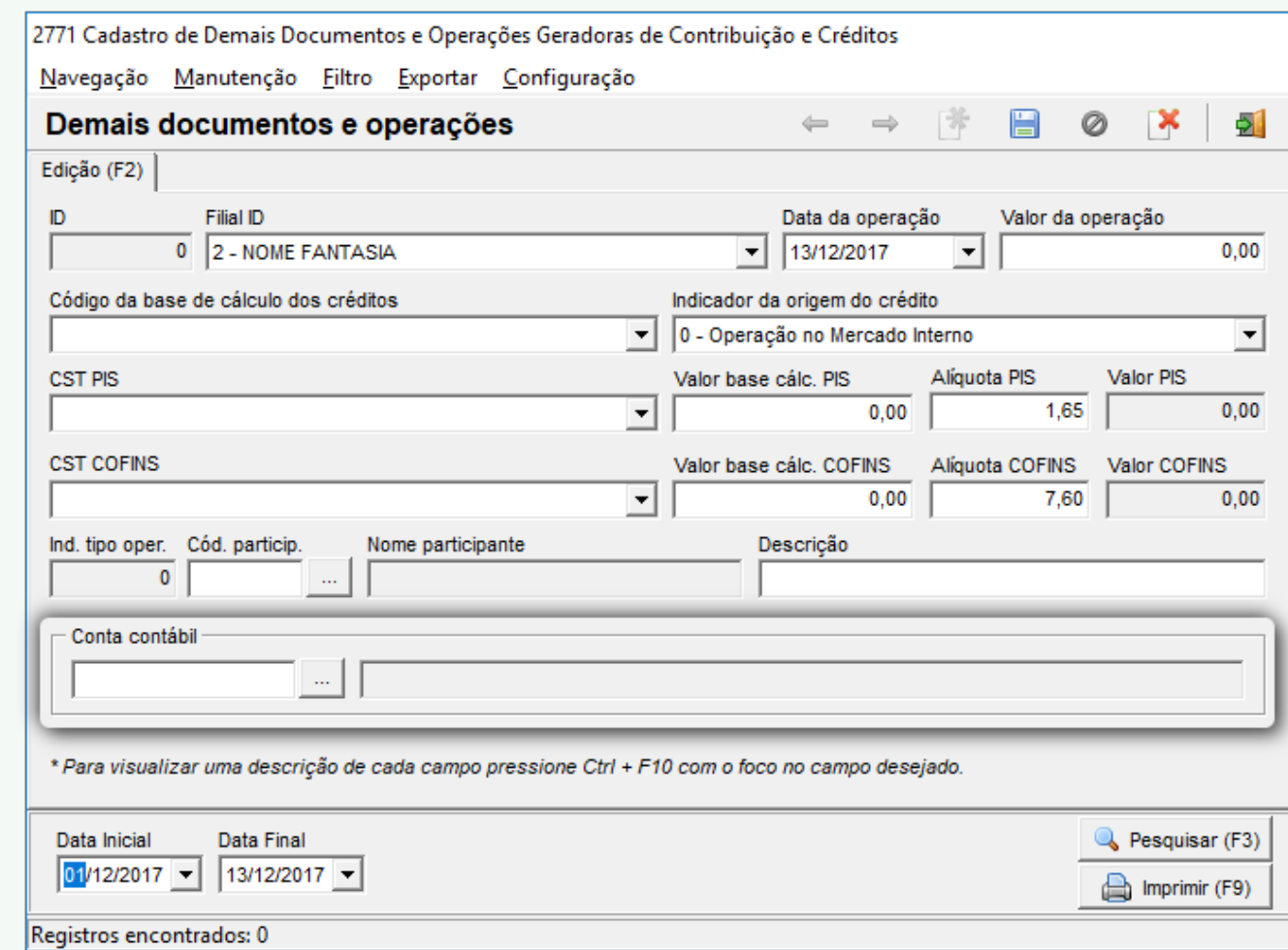

Figura 06 - Cadastro Demais Documentos e Operações

Vá para o campo conta contábil, informe o código da conta que deseja associar e pressione a tecla ENTER.

Repita este processo para cada Lançamento de Demais Documentos ou Operações cuja data da operação estiver dentro do período que você vai escriturar.

 **Lançamentos de encargos de depreciação e amortização**

Acesse o menu Fiscal > Escrituração Fiscal PIS/COFINS > Lançamento de Encargos de Depreciação e Amortização, localize o lançamento ao qual você deseja associar a conta contábil, selecione a aba Edi ção (F2).

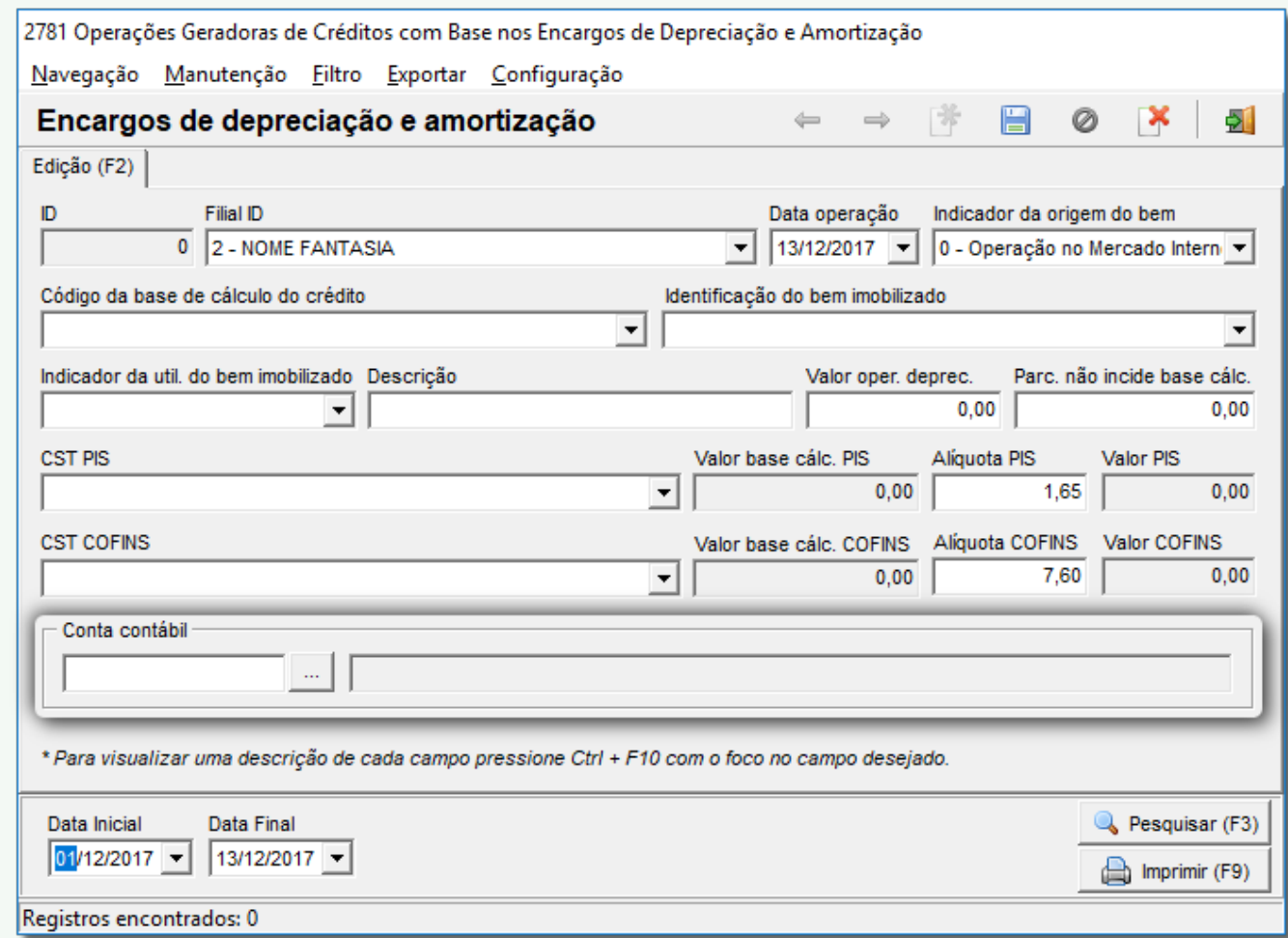

Figura 07 - Encargos de Depreciação e Amortização

Vá para o campo conta contábil, informe o código da conta que deseja associar e pressione a tecla ENTER.

Repita este processo para cada lançamento de encargos de depreciação e amortização cuja data da operação estiver dentro do período que você vai escriturar.

## **Lançamentos de crédito presumido sobre estoque de abertura**

Para associação acesse o menu **Fiscal > Escrituração Fiscal PIS/COFINS > Lançamento de Crédito Presumido sobre Estoque de Abertura**, localize o lançamento ao qual você deseja associar a conta contábil, selecione a aba Edição (F2).

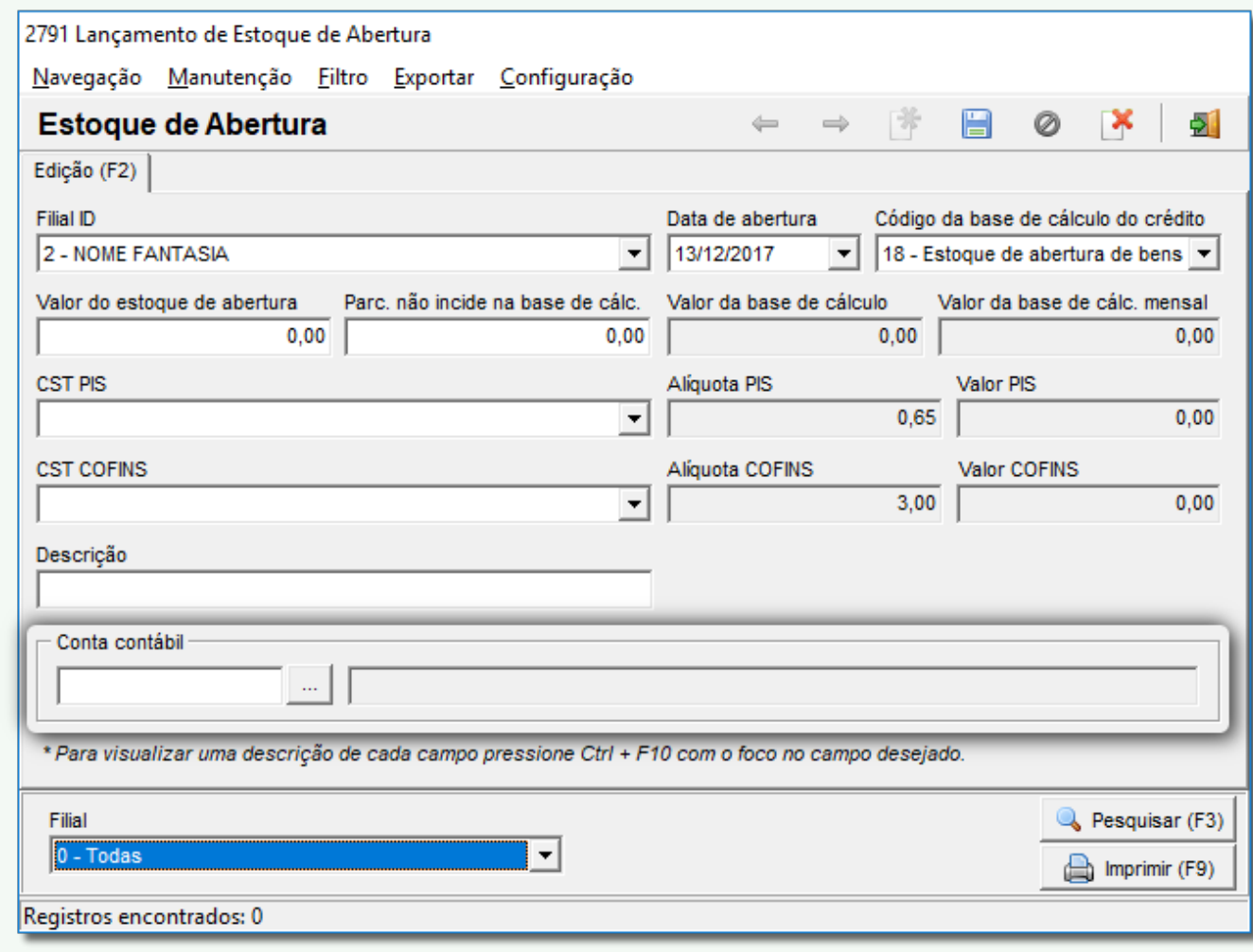

Figura 08 - Lançamento de Estoque de Abertura

Vá para o campo conta contábil, informe o código da conta que deseja associar e pressione a tecla ENTER.

Repita este processo para cada lançamento de crédito presumido sobre estoque de abertura cuja data de abertura estiver dentro do período que você vai escriturar.

# **Configurações Filiais**

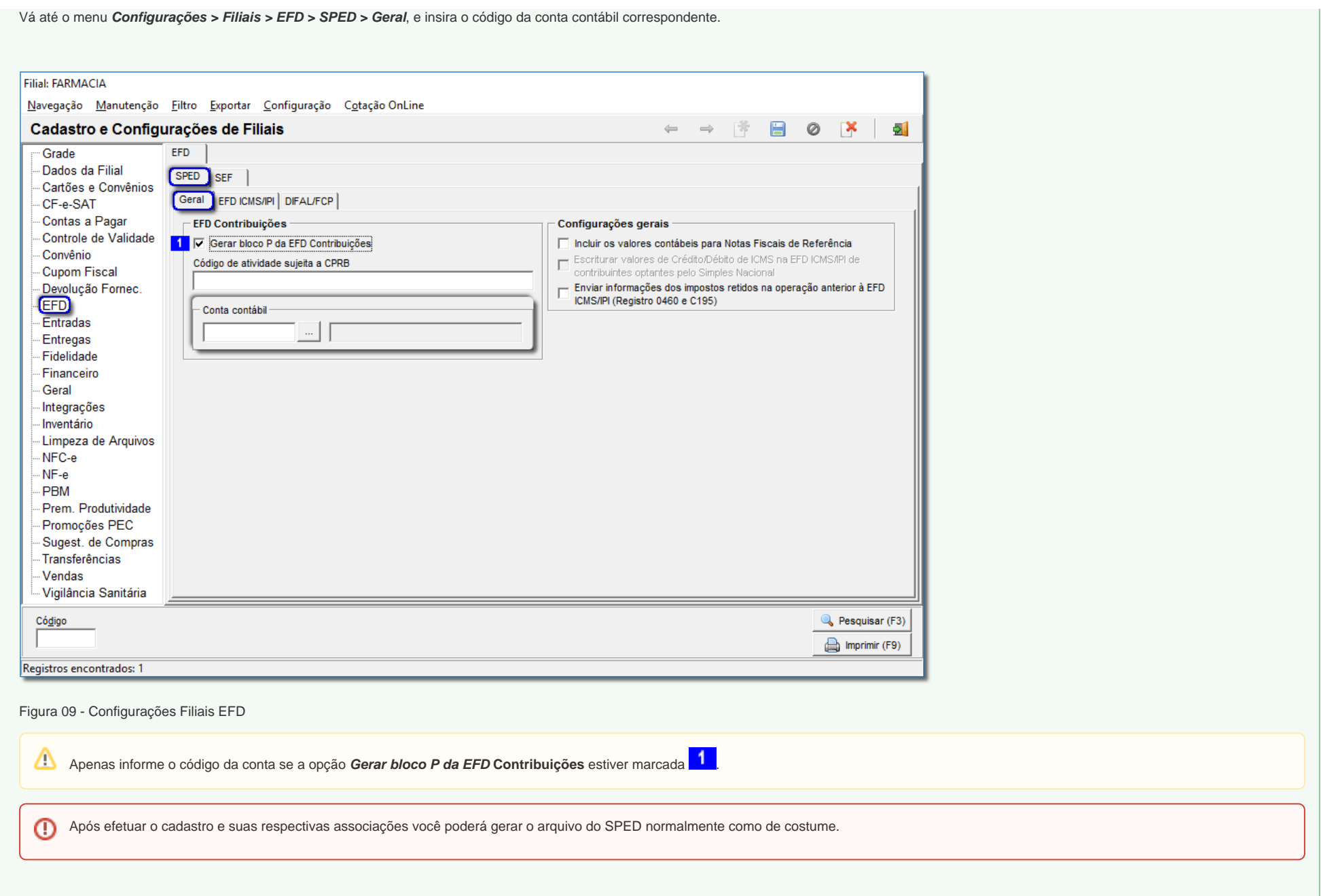

 $\mathbf \omega$